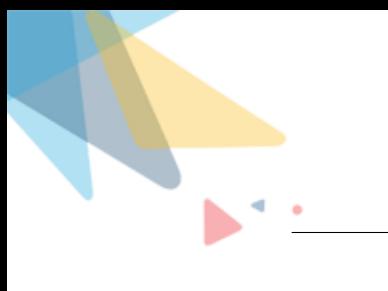

# **noKodr Installation Guide**

By Orektic Solutions LLP

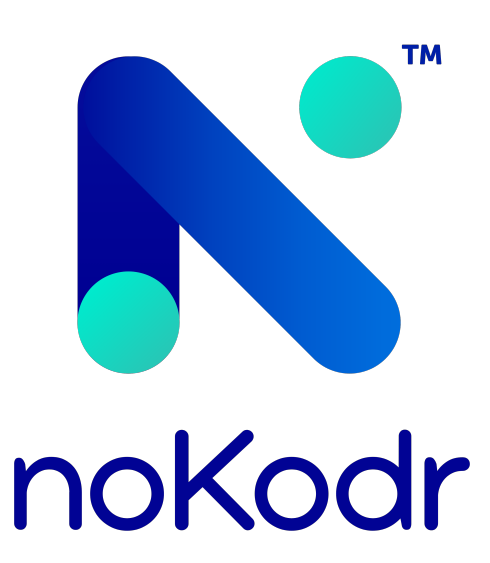

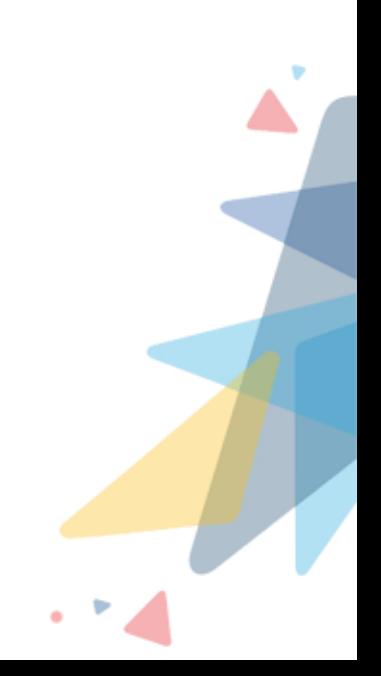

## **Contents**

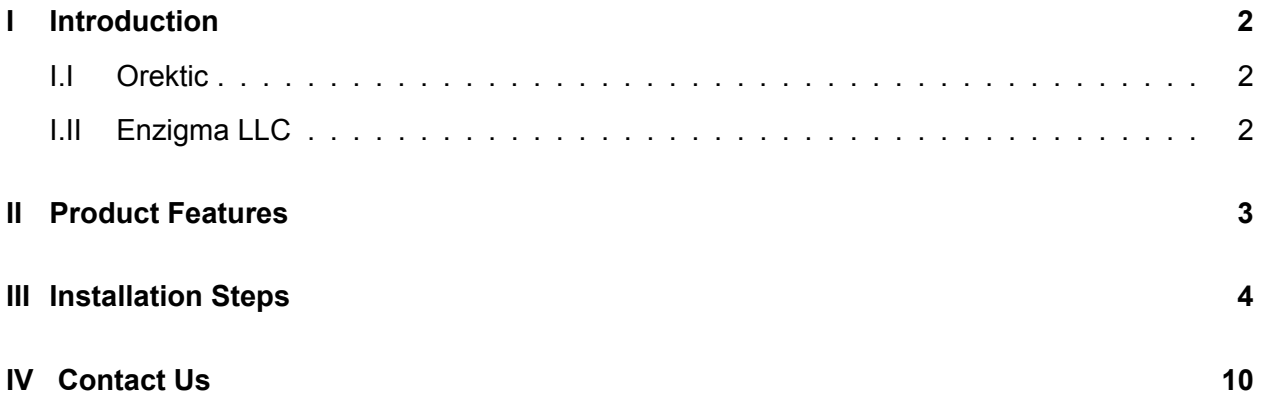

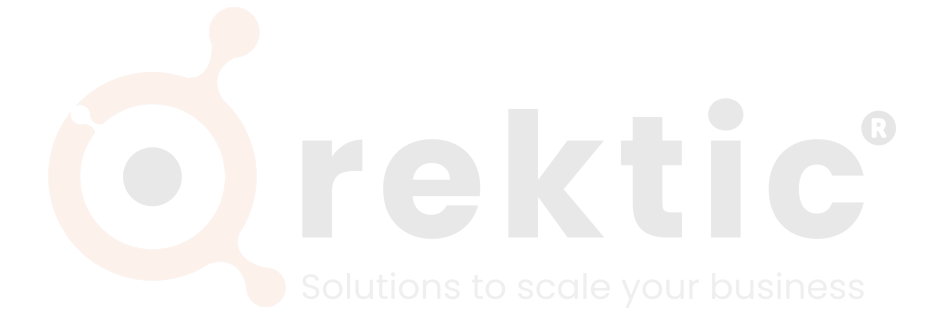

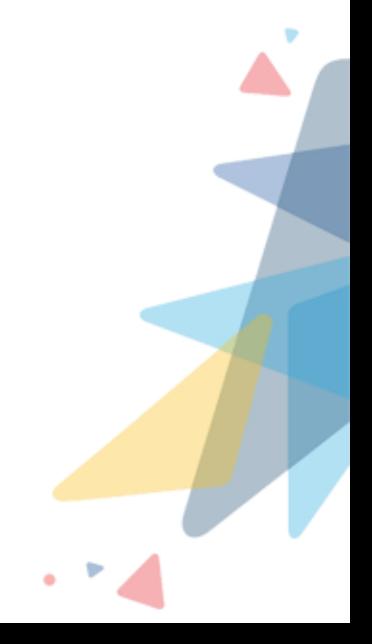

**AV** 

<span id="page-2-0"></span>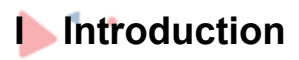

#### <span id="page-2-1"></span>**I.I Orektic**

Orektic is known for state-of-the-art cloud-based, SAAS solutions that help our clients to transform the way they do business.

We exist to solve the critical issues facing our clients, both large and small. Our unique approach is not only what differentiates us, but also what makes us successful. We provide a broad range of services and solutions to help organizations facilitate change, achieve their vision, and optimize performance and productivity.

From implementing new business strategies to ultra-efficient work processes, Orektic is ready to tackle any challenge and put you on the path to success. With state-of-the-art cloud-based, SAAS solutions transform the way you do business.

Orektic is one of the software companies from the Enzigma group.  $\mathbb{R}$   $\Omega$   $\Omega$ 

#### <span id="page-2-2"></span>**I.II Enzigma LLC**

Enzigma LLC is the exclusive reseller of Orektic products.

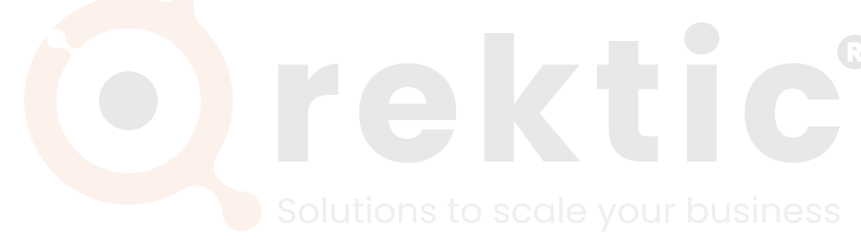

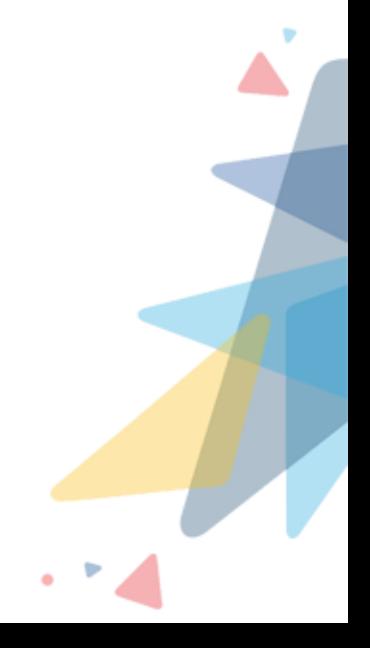

### <span id="page-3-0"></span>**II Product Features**

- UI Workflows with finer control for business automation
- Event handling and workflow mechanism to communicate between components
- Conditional visibility/validation/disabling of fields and components
- Amazing repeater to interact with multiple records
- Built for admins not for developers
- Interactive UI with powerful interdependent components
- More than 15 readily available components to create custom UI
- User-friendly configuration
- Empowering the admins
- Low to no dependency on developers and development process
- Enables the organization to go to production faster at a low cost
- Dedicated support team

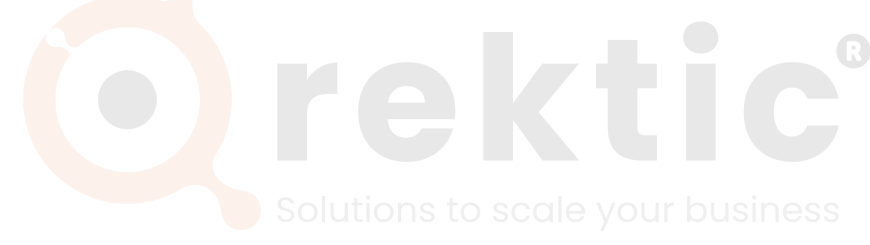

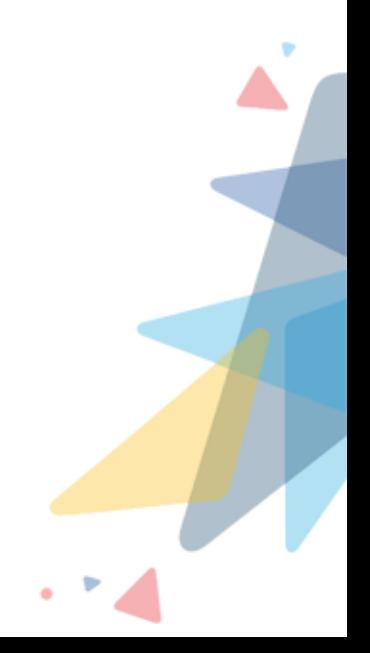

## <span id="page-4-0"></span>**III** Installation Steps

Please follow the below Installation steps to install noKodr,

- 1. Navigate to AppExchange and search for noKodr or [click here](https://appexchange.salesforce.com/listingDetail?listingId=a0N4V00000GZCsrUAH&tab=e)
- 2. Click on the 'Get It Now' button

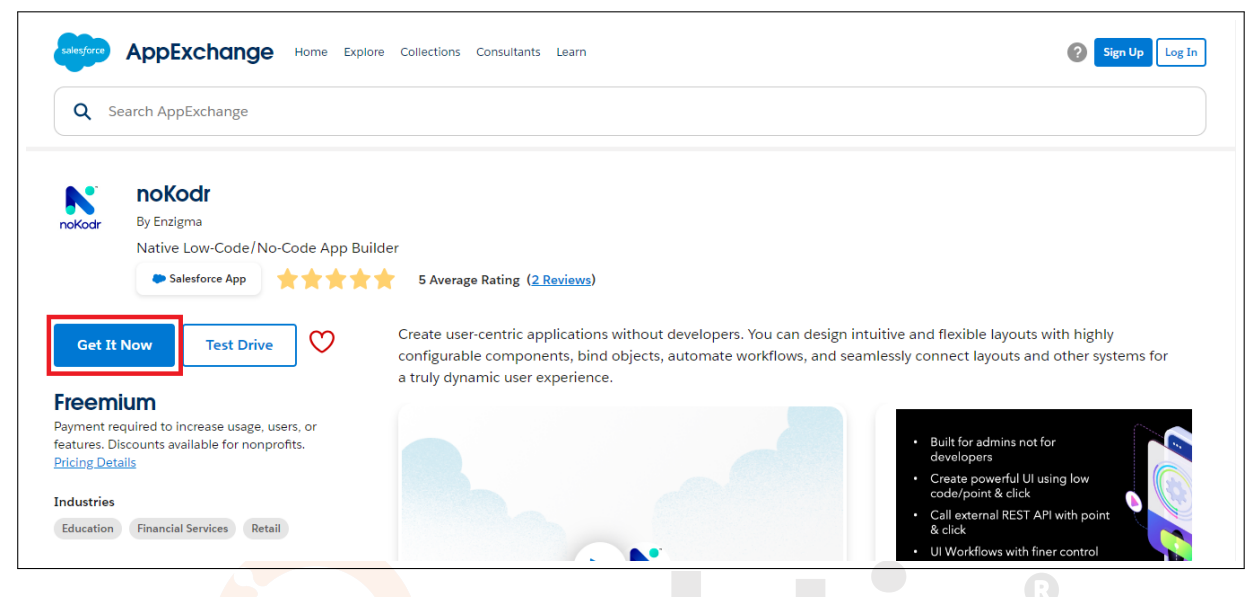

Figure 3.0.1: Get noKodr on AppExchange

- 3. Log in with your Salesforce credentials
- 4. Select the environment where you want to install noKodr (production or sandbox)

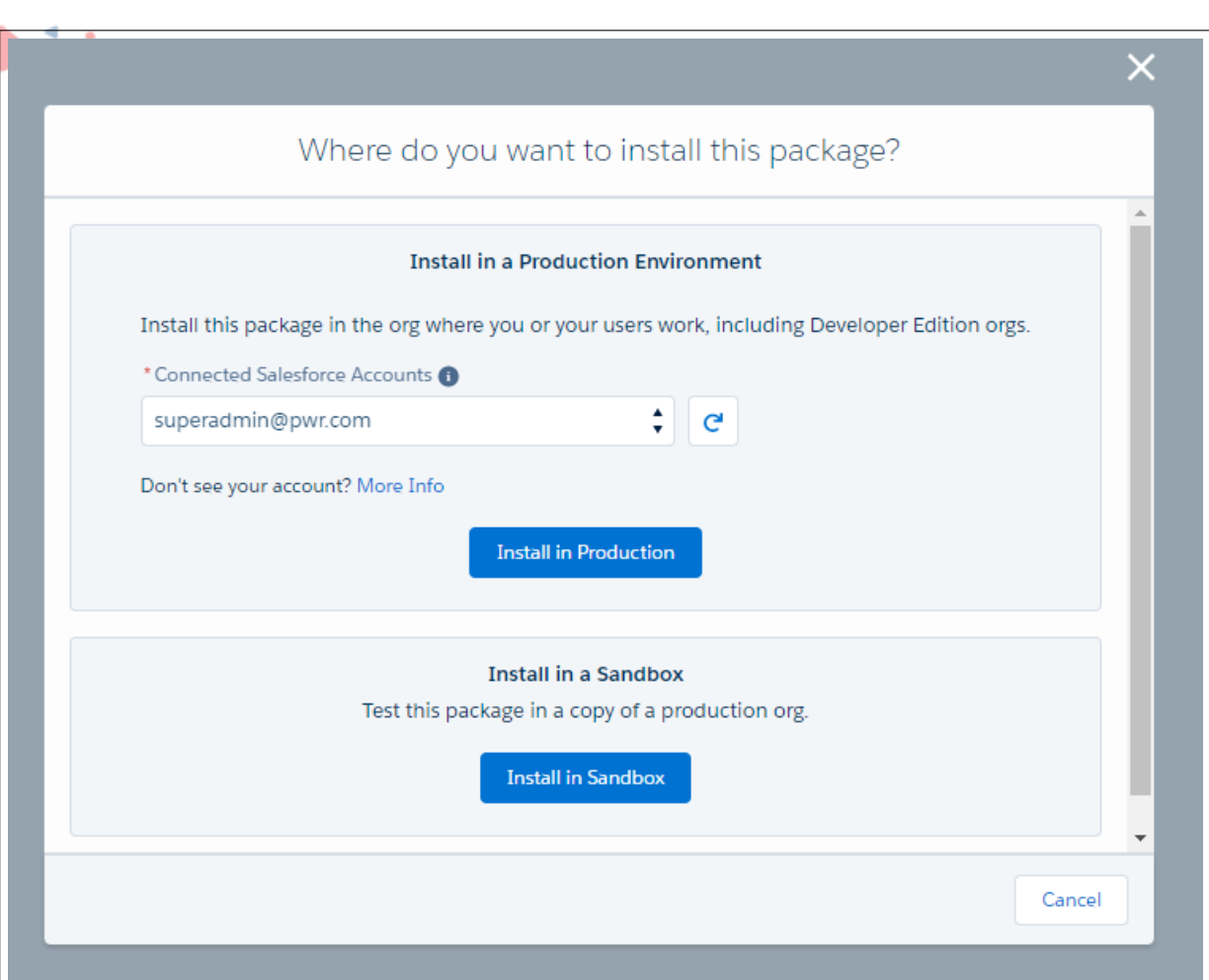

Figure 3.0.2: Install PWR Commons

5. This will initiate the installation of PWR Commons which is a prerequisite for PWR applications including noKodr

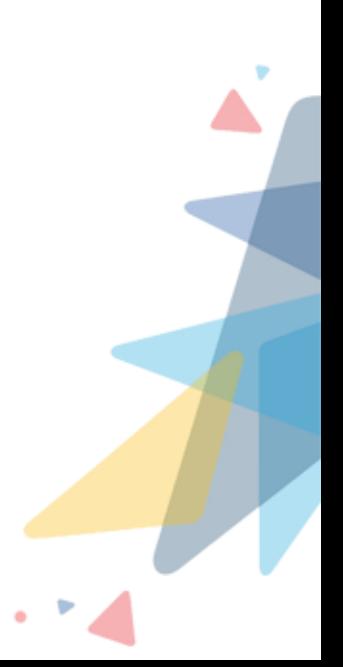

**AV** 

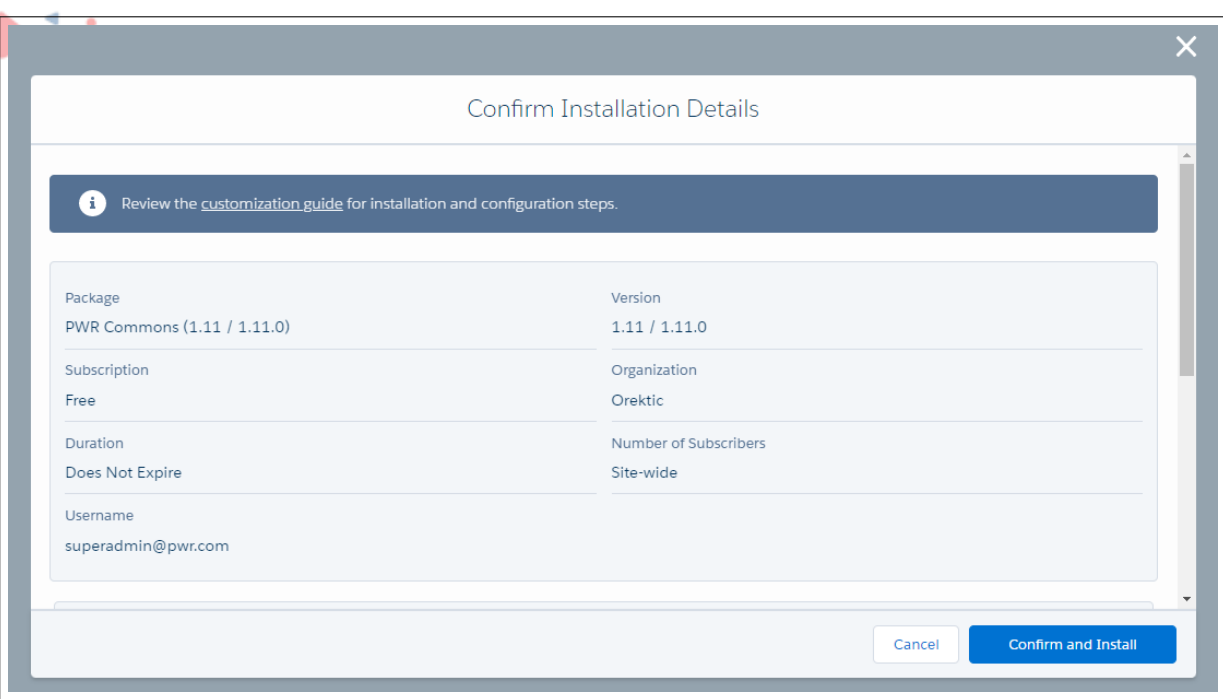

**AV** 

Figure 3.0.3: Confirm the Details

- 6. On the Salesforce login page, enter your org credentials
- 7. Select the appropriate user base and click 'Install'

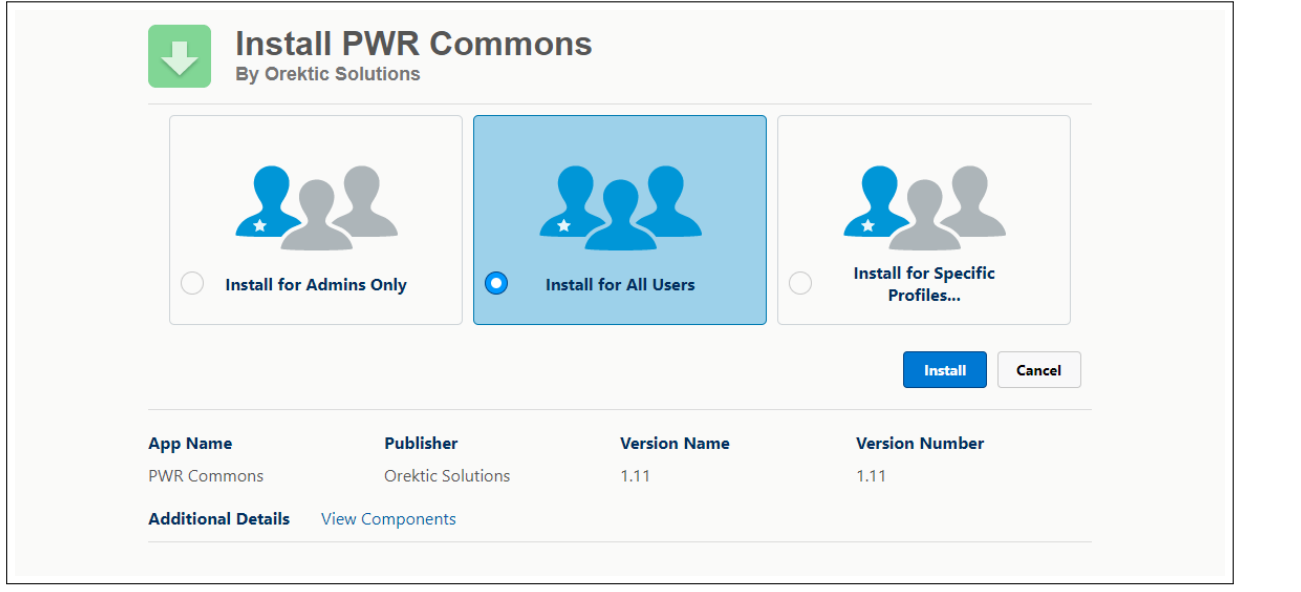

Figure 3.0.4: Install PWR Commons

8. Once the PWR Commons package is installed successfully, go to the Application Manager and search for PWR Commons, and open the application

**ALC** 

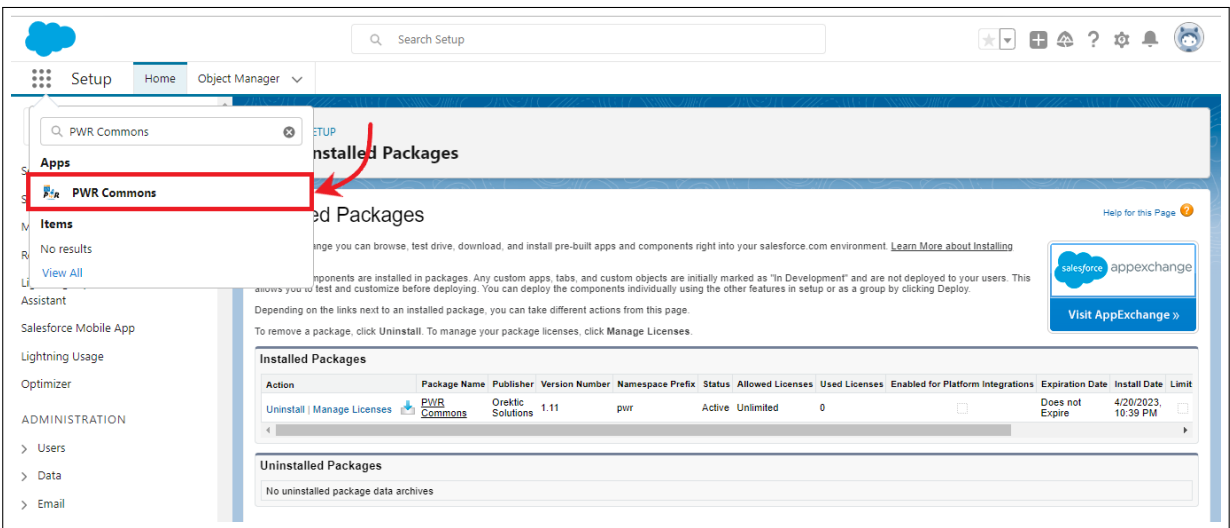

Figure 3.0.5: Search PWR Commons

9. On the PWR Commons application page, click on the "Install Now" button in front of noKodr

| <b>B</b> en                |                         | Q Search                                                                                                    |                             |                               | $\Box$ $\Leftrightarrow$<br>$\star$ $\vert$ $\star$ $\vert$ |  |  |  |  |
|----------------------------|-------------------------|----------------------------------------------------------------------------------------------------|-----------------------------|-------------------------------|-------------------------------------------------------------|--|--|--|--|
| $\mathop{\mathbb{H}}$      | PWR Commons<br>Setup    |                                                                                                    |                             |                               |                                                             |  |  |  |  |
| ø.                         | Setup                   | PWR Commons app allows you to easily manage and upgrade versions of our all Products from Orektic solutions.<br>No Upgrade Required<br>Please click on link to get more detailed information about the below listed products.<br>上 Upgrade Required<br>△ Not Upgradable<br>$\downarrow$ , Install Now<br>A Upgrade PWR Commons and then Application Package |                             |                               |                                                             |  |  |  |  |
|                            | <b>Application Name</b> | Installed Version ®                                                                                                    | Latest Version <sup>®</sup> | Required Commons <sup>®</sup> | <b>Status</b>                                               |  |  |  |  |
| $\overline{\text{sp}}$     | <b>PWR Commons</b>      | 1.26                                                                                                    | 1.26                        | $\overline{a}$                | ≚                                                           |  |  |  |  |
| $\boldsymbol{\varnothing}$ | FTP Attachments         | <b>Install Now</b><br>$\overline{\phantom{a}}$                                                                                                    | 3.2                         |                               | 也                                                           |  |  |  |  |
| Œ                          | <b>PWR Components</b>   | <b>Install Now</b><br>٠                                                                                                    | 3.6                         | 1.26                          | 也                                                           |  |  |  |  |
|                            | Attachments.expert      | 1.8<br><b>Upgrade Now</b>                                                                                                    | 1.10                        |                               | 酉                                                           |  |  |  |  |
| ⋒                          | <b>PWR Rollups</b>      | 2.9                                                                                                    | 2.9                         | 1.21                          | ≚                                                           |  |  |  |  |
| ĸ                          | noKodr                  | <b>Install Nov</b>                                                                                                    | 2.1                         | 1.24                          | 山                                                           |  |  |  |  |
|                            |                         |                                                                                                    |                             |                               |                                                             |  |  |  |  |

Figure 3.0.6: Install noKodr

- 10. Again login with your Salesforce credentials
- 11. Select the appropriate user base for which you want to install noKodr and click on the "Install" button

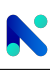

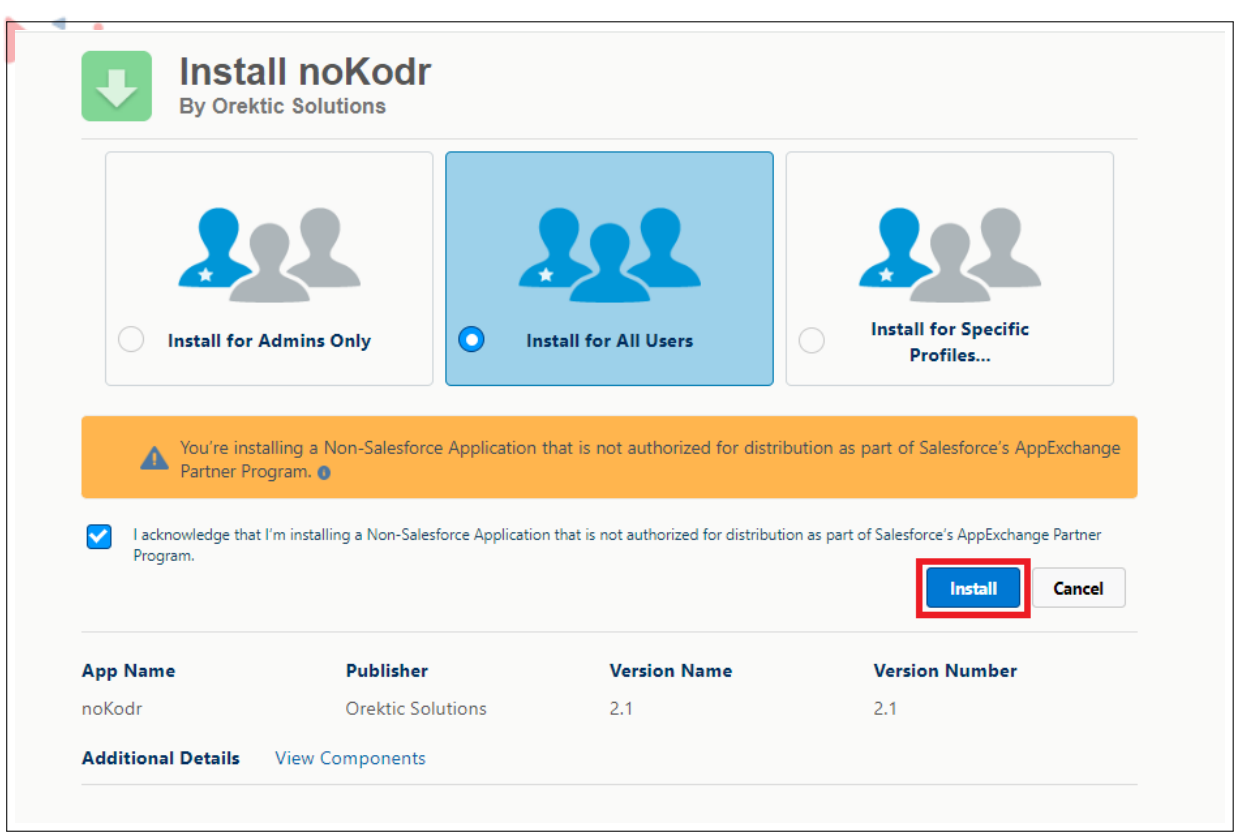

Figure 3.0.7: Install noKodr

12. Once noKodr is installed successfully, go to the Application Manager and search for noKodr and open the application

|                                        | Q                                                                                                    | Search Setup                                                                                                    |                             |      |            |                         |           | $\star \vdash \blacksquare @ ?$                                                                                                 |                           |                  |
|----------------------------------------|----------------------------------------------------------------------------------------------------|----------------------------------------------------------------------------------------------------|-----------------------------|------|------------|-------------------------|-----------|----------------------------------------------------------------------------------------------------|---------------------------|------------------|
| $\cdots$<br>Setup<br>Home<br>          | Object Manager $\sim$                                                                                                    |                                                                                                    |                             |      |            |                         |           |                                                                                                    |                           |                  |
| Q nokodr<br><b>Apps</b>                | $\circledcirc$<br>ETUP<br>nstalled Packages                                                                                                    |                                                                                                    |                             |      |            |                         |           |                                                                                                    |                           |                  |
| ĸ<br>noKodr<br>nokode<br><b>Items</b>  | ed Packages                                                                                                    |                                                                                                    |                             |      |            |                         |           |                                                                                                    | Help for this Page        |                  |
| No results<br><b>View All</b><br>н     | ange you can browse, test drive, download, and install pre-built apps and components right into your salesforce.com environment. Learn More about Installing<br>salesforce appexchange<br>mponents are installed in packages. Any custom apps, tabs, and custom objects are initially marked as "In Development" and are not deployed to your users. This<br>anows you to fest and customize before deploving. You can deploy the components individually using the other features in setup or as a group by clicking Deploy. |                                                                                                    |                             |      |            |                         |           |                                                                                                    |                           |                  |
| <b>Release Updates</b>                 |                                                                                                    | Depending on the links next to an installed package, you can take different actions from this page.<br><b>Visit AppExchange »</b> |                             |      |            |                         |           |                                                                                                    |                           |                  |
| <b>Lightning Experience Transition</b> | To remove a package, click Uninstall. To manage your package licenses, click Manage Licenses                                                                                                    |                                                                                                    |                             |      |            |                         |           |                                                                                                    |                           |                  |
| Assistant                              | <b>Installed Packages</b>                                                                                                    |                                                                                                    |                             |      |            |                         |           |                                                                                                    |                           |                  |
| Salesforce Mobile App                  | Action                                                                                                    | <b>Package Name</b>                                                                                                    | Publisher                   |      |            |                         |           | Version Number Namespace Prefix Status Allowed Licenses Used Licenses Enabled for Platform Integrations Expiration Date Install |                           |                  |
| <b>Lightning Usage</b>                 | <b>Uninstall   Manage Licenses</b>                                                                                                    | <b>PWR Rollups</b>                                                                                                    | Orektic<br><b>Solutions</b> | 2.9  | <b>DWF</b> | <b>Active Unlimited</b> | $\bullet$ |                                                                                                    | Does not<br>Expire        | 2/23/2<br>7:30 F |
| Optimizer                              | Uninstall   Manage Licenses                                                                                                    | PWR Commons                                                                                                    | Orektic<br><b>Solutions</b> | 1.26 | pwr        | Active Unlimited        | o         |                                                                                                    | Does not<br><b>Expire</b> | 2/23/2<br>7:27P  |
| Sales Cloud Everywhere                 | Uninstall   Manage Licenses   noKodr                                                                                                    |                                                                                                    | Orektic<br><b>Solutions</b> | 2.1  | pwr        | Active 3                |           |                                                                                                    | Does not<br>Expire        | 4/12/2<br>6:45 P |

Figure 3.0.8: Search noKodr

13. You have now successfully installed and set up noKodr!

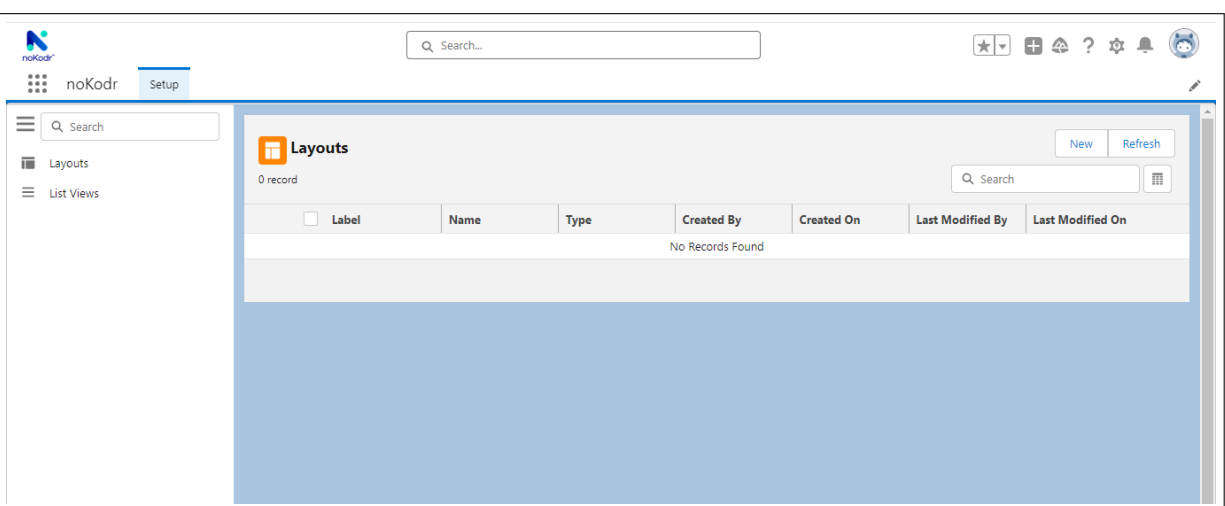

Figure 3.0.9: Successful installation of noKodr

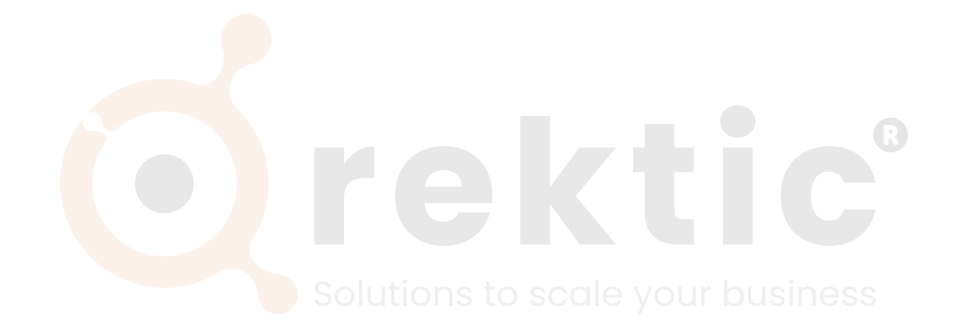

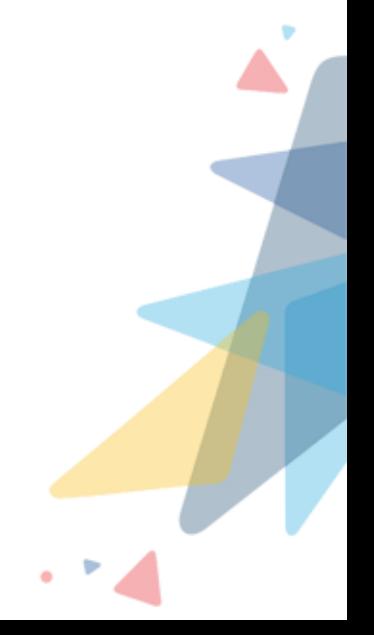

## <span id="page-10-0"></span>**IV Contact Us**

For more information visit [www.nokodr.com,](https://www.nokodr.com/) [www.orektic.com](https://www.orektic.com/)

You can also schedule a product demo to know more about **noKodr** or any of our other products.

If you have any concerns or queries then please contact us on support@orektic.com

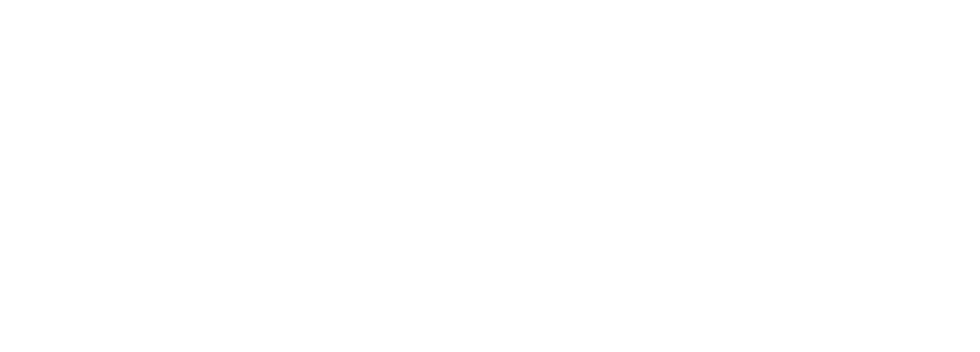

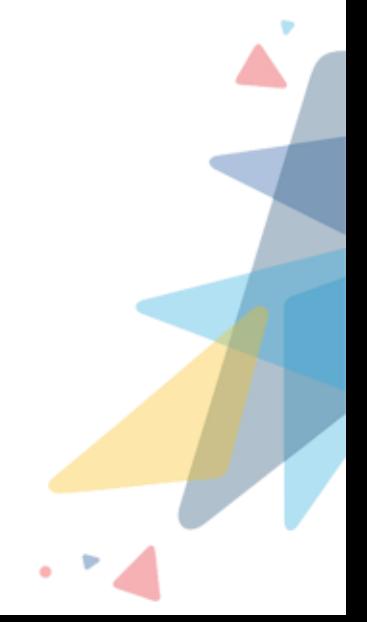